# **バックアップの操作手順**

この手順書では、 Uniview製ネットワークレコーダからUSBメモリーに録画映像をバックアップする手順を2種類 説明します。

✔ NVRメニュー「バックアップ」からのバックアップ手順

✔ 録画再生画面からのバックアップ手順

ATSUMI ELECTRIC CO.,LTD

※本手順書の内容に進む前に、あらかじめUSBメモリーをNVR本体のUSB端子に接続してください。 (FAT32フォーマットのUSBメモリのみ使用可能)

> Ver.4.10 (作成:2024/4/15)

1

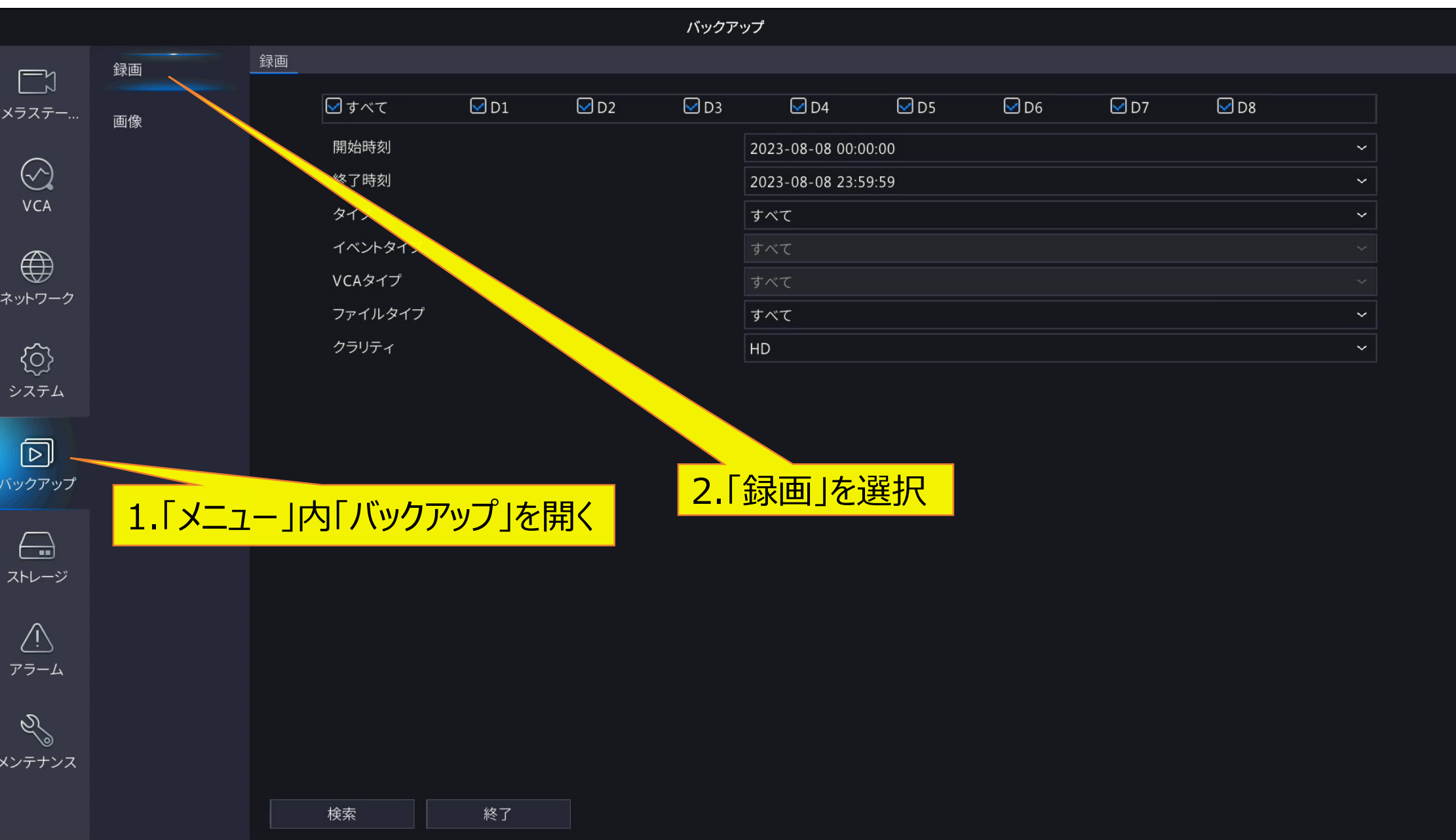

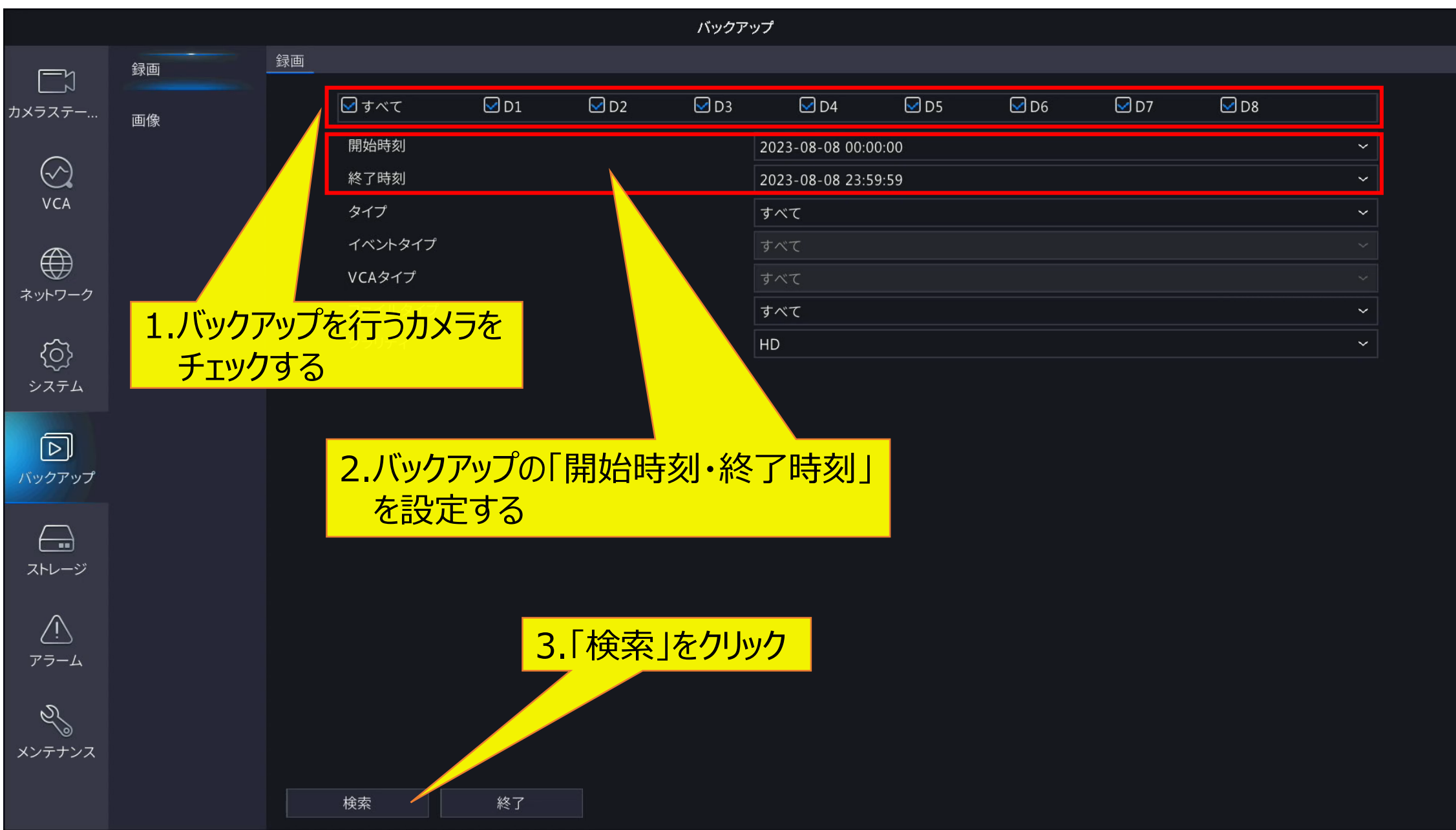

検索結果

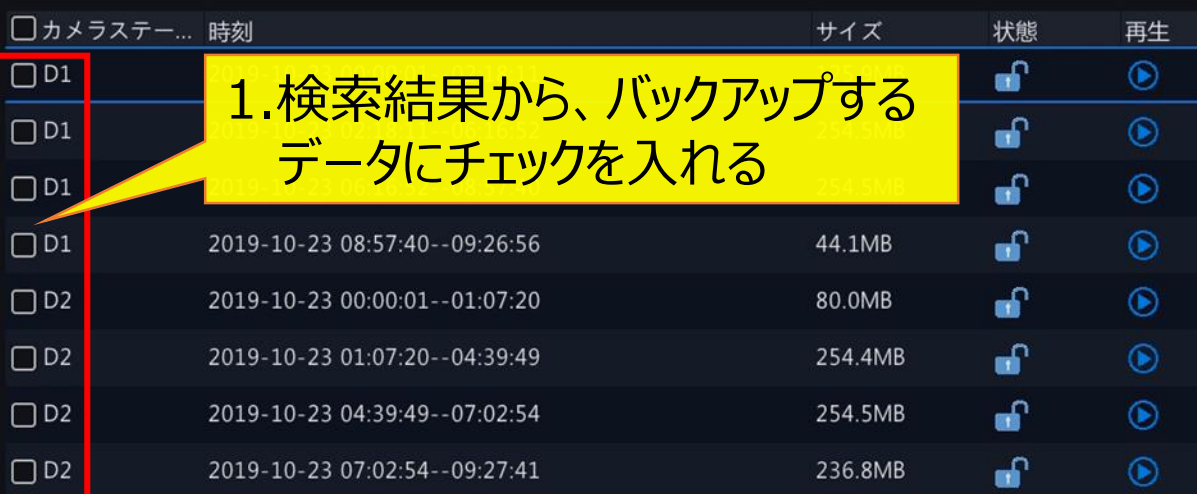

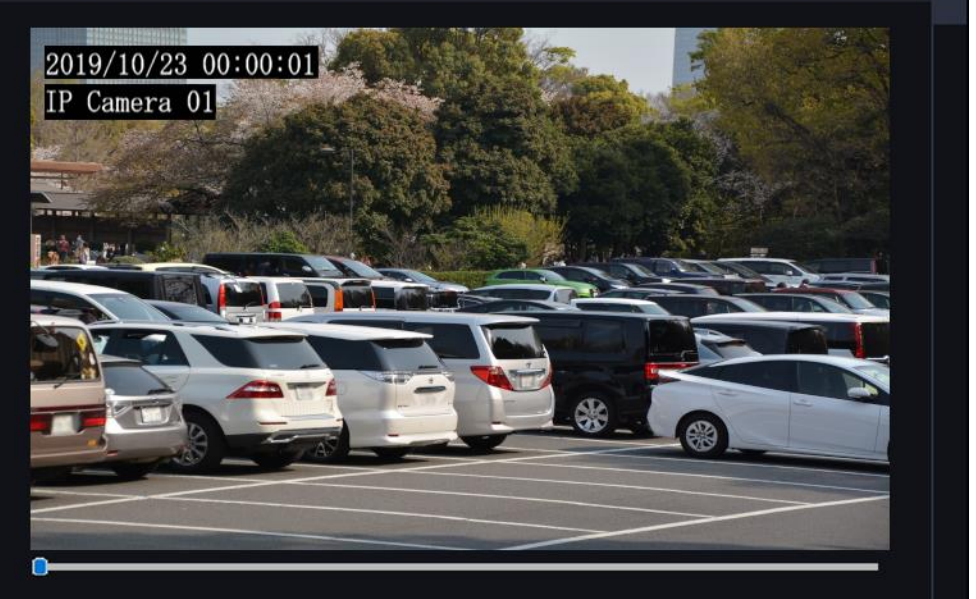

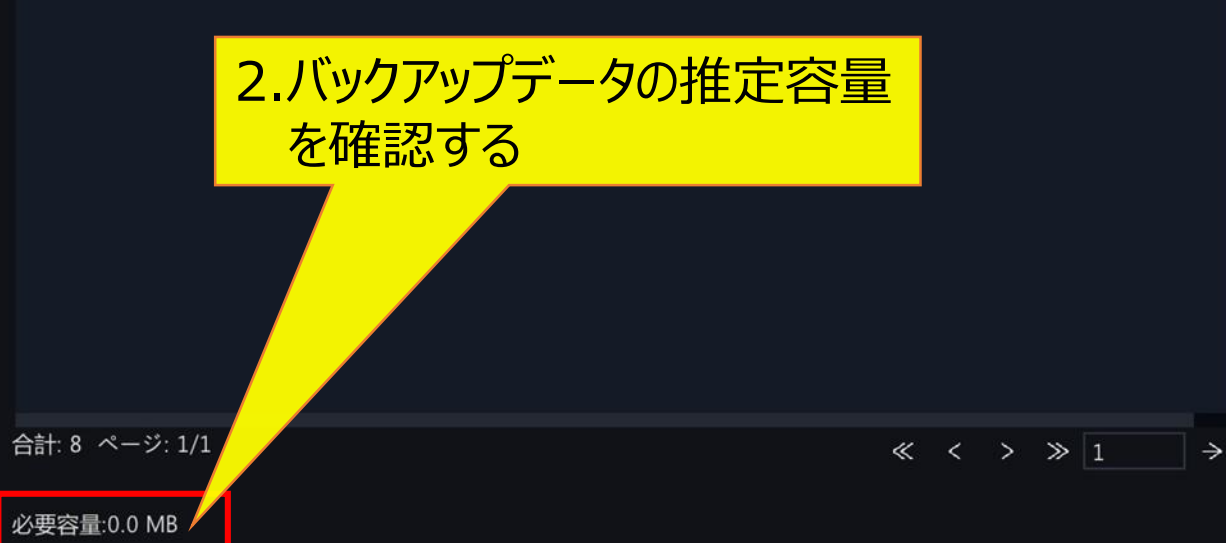

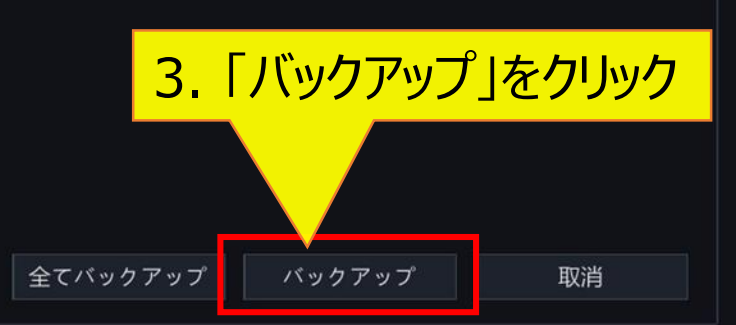

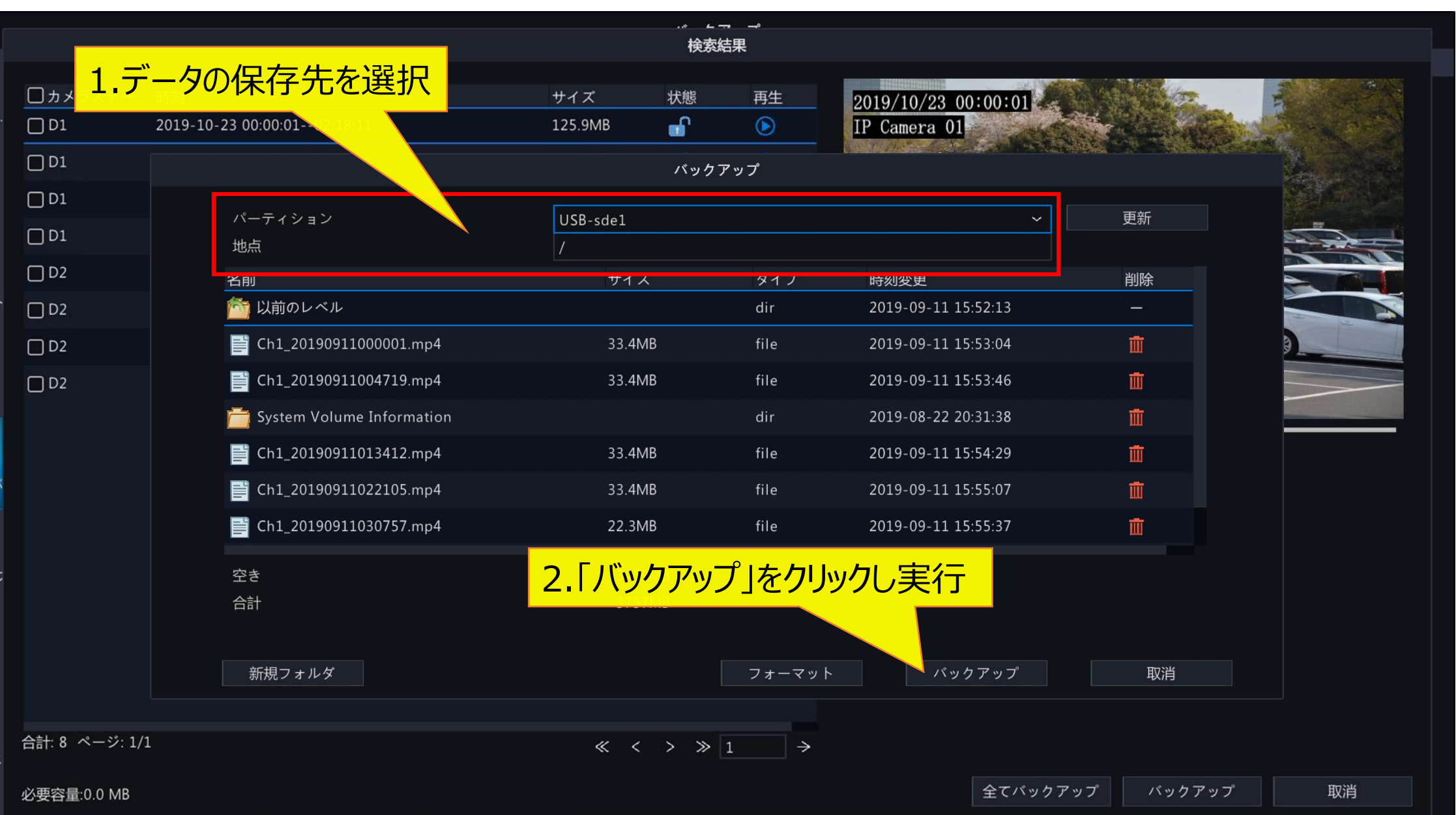

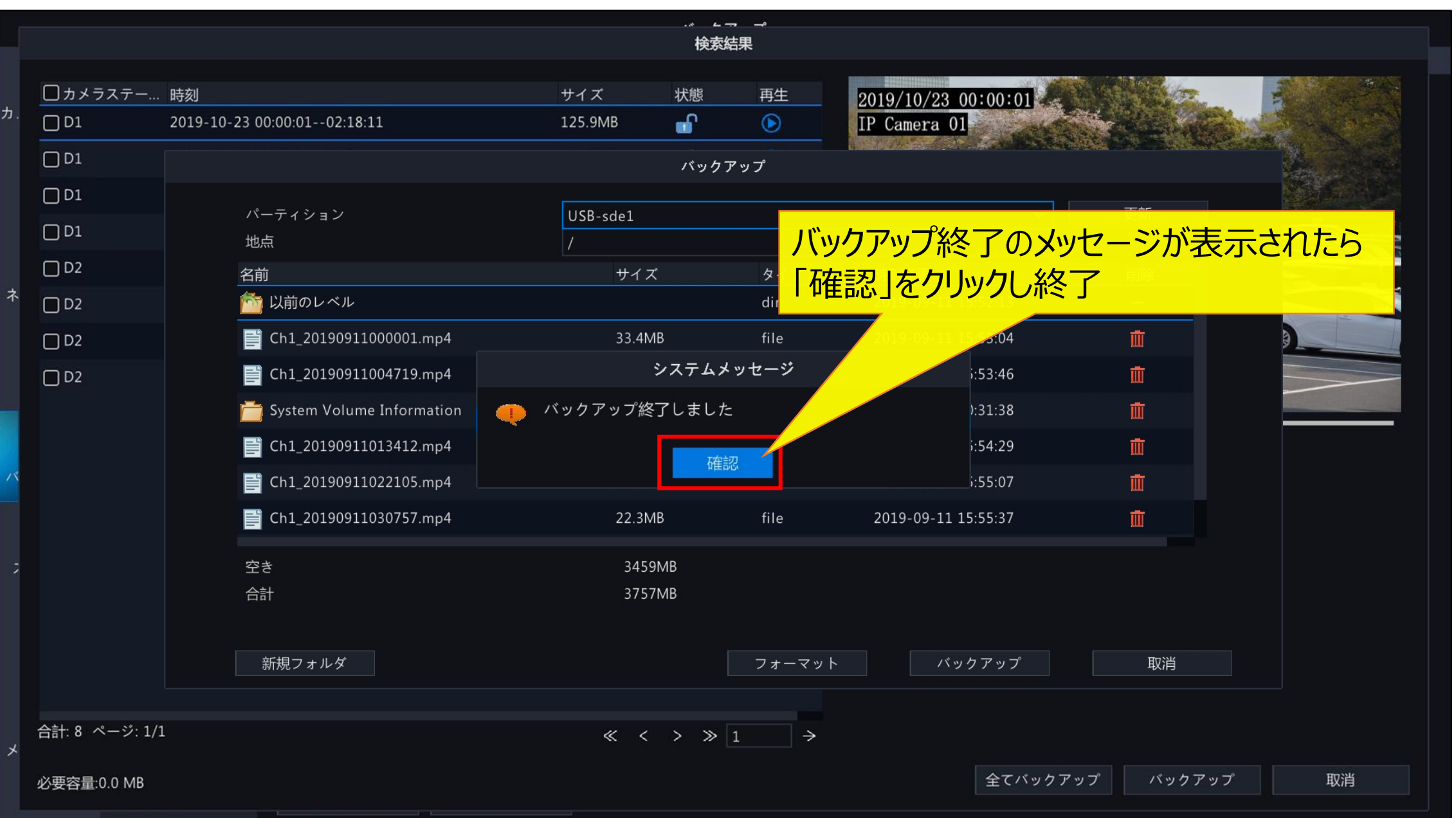

#### **1 - 2 .録画再生画面からの手順 - 1**

7

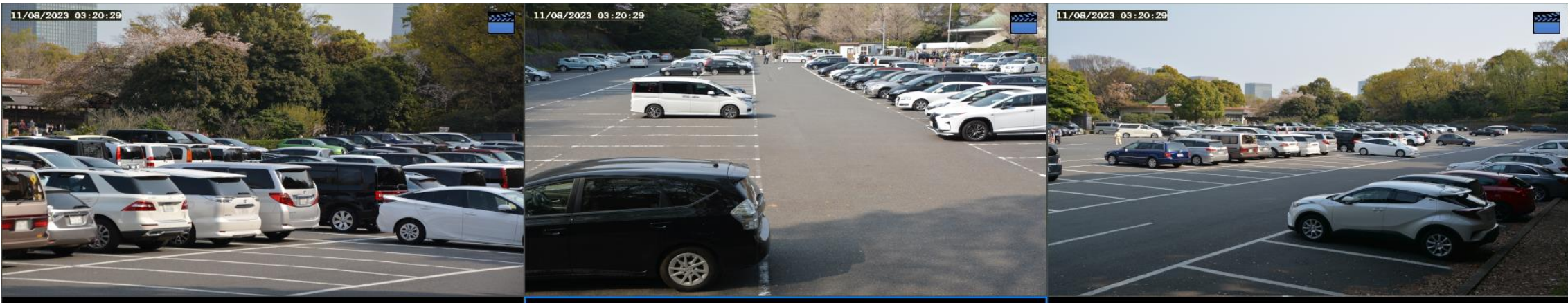

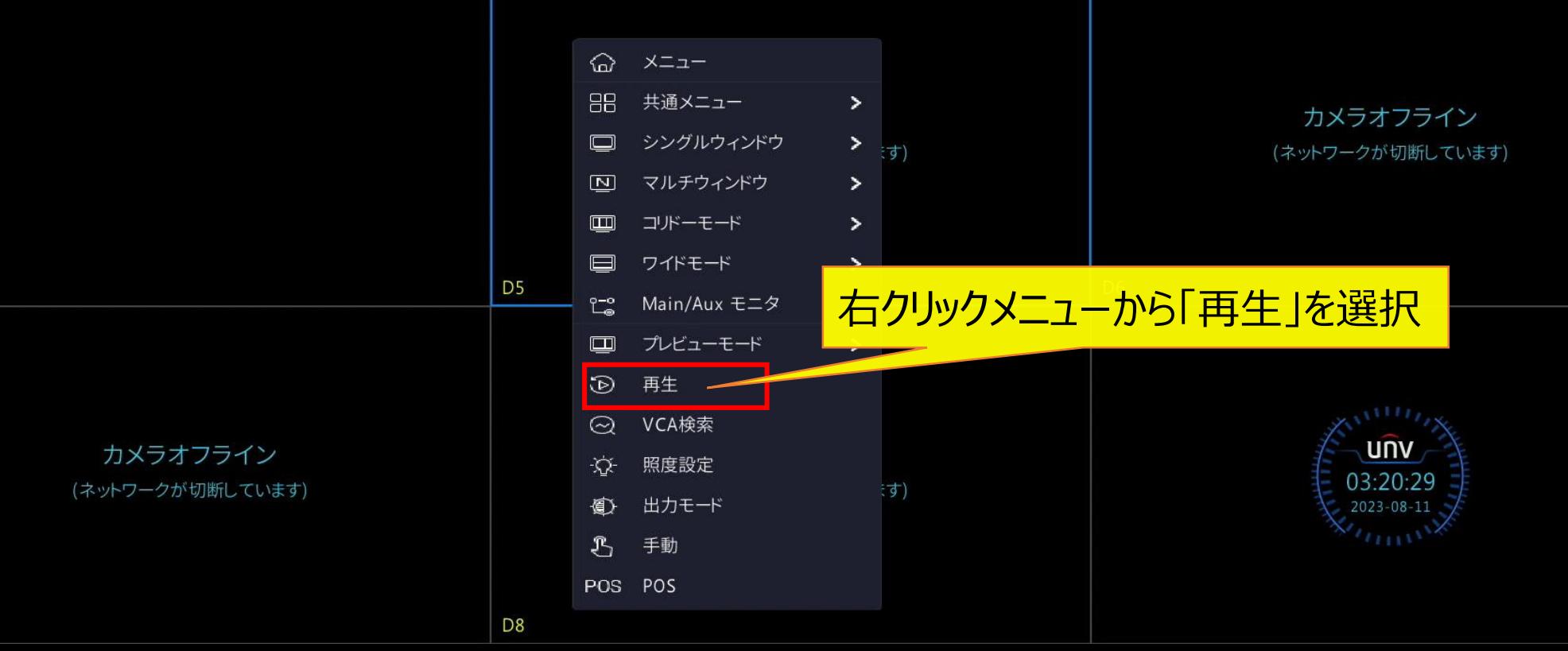

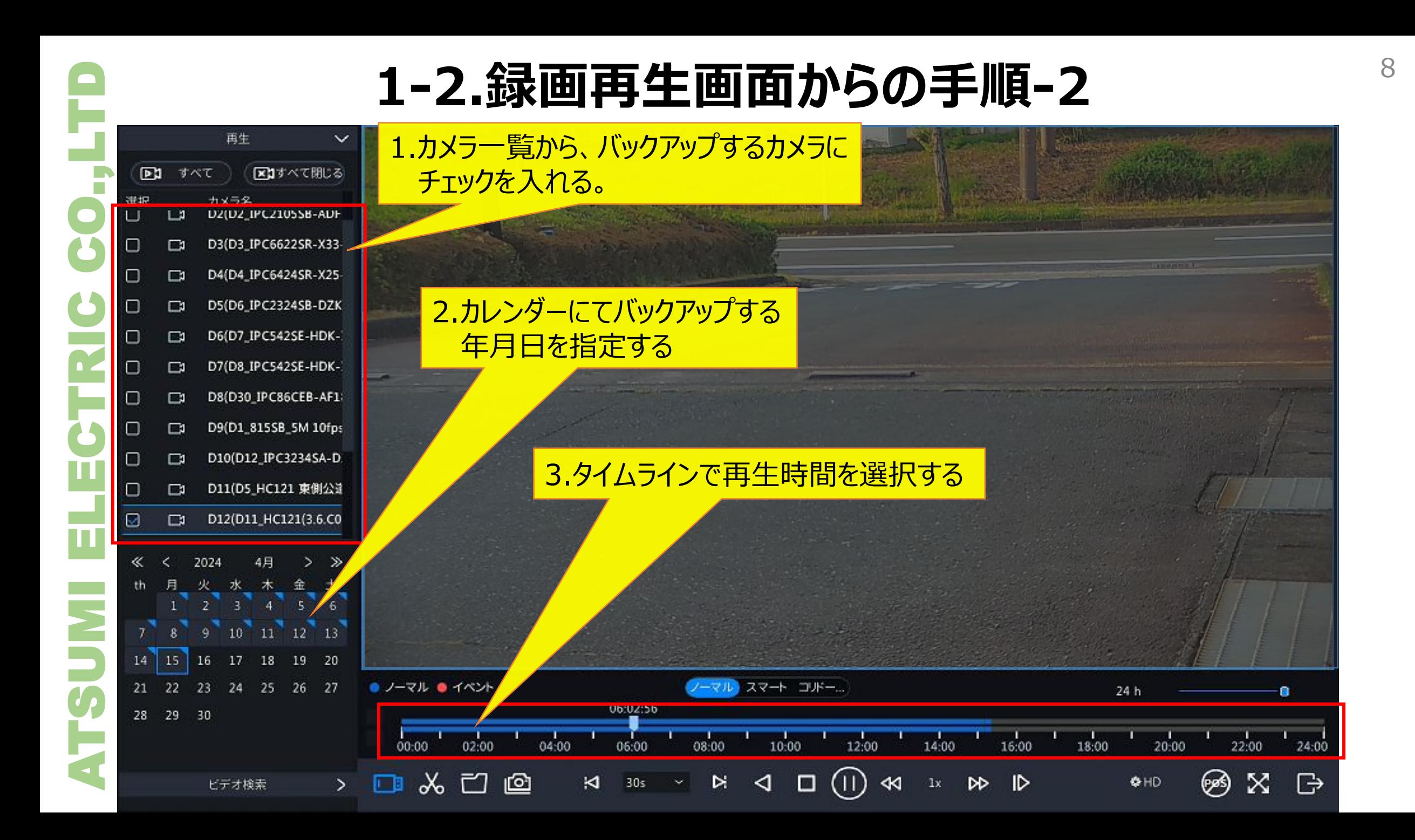

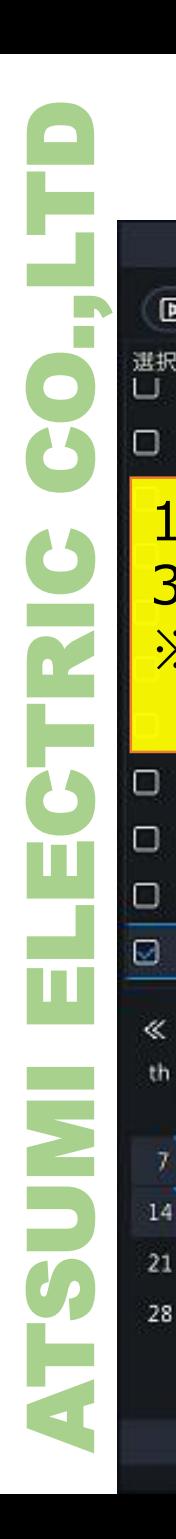

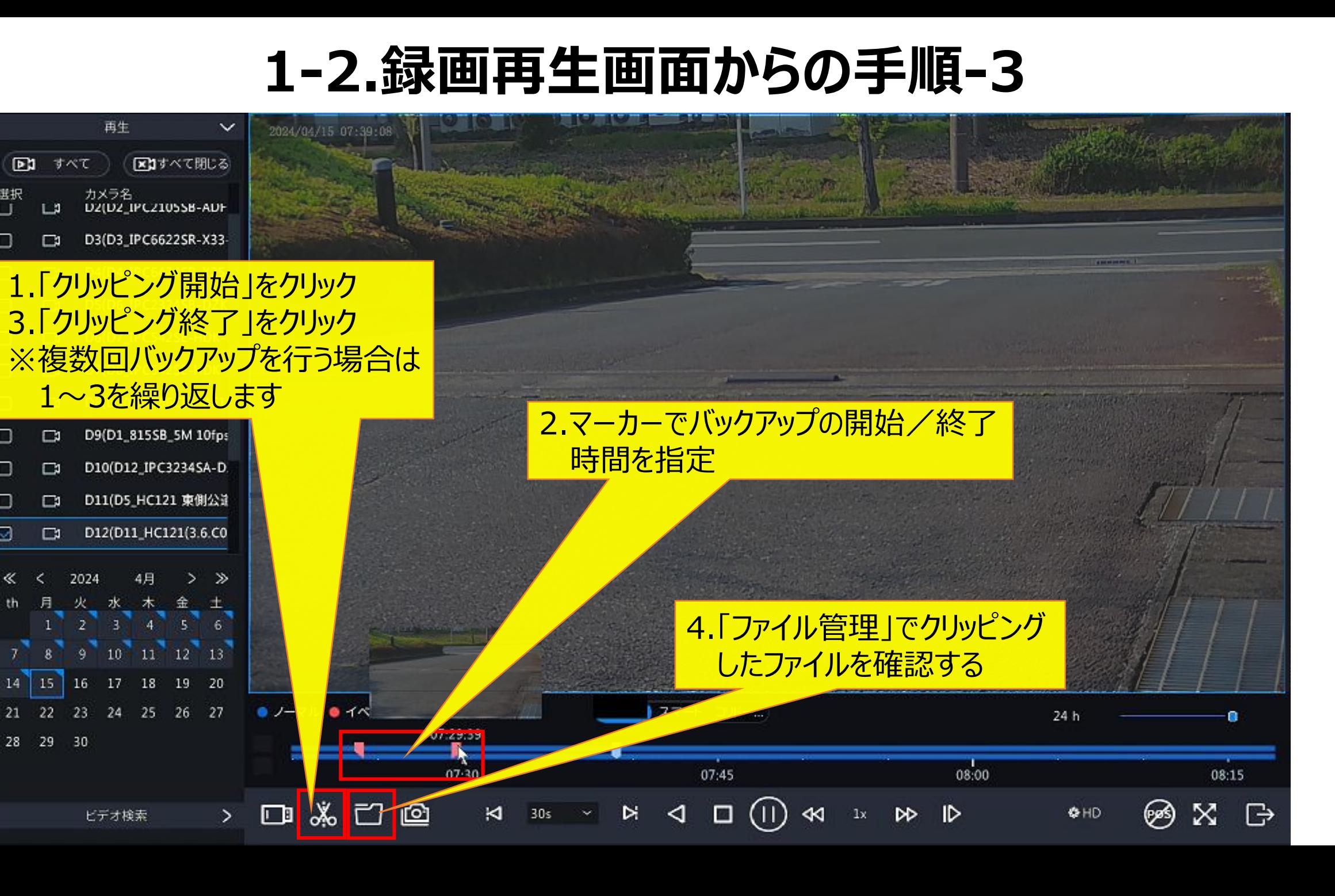

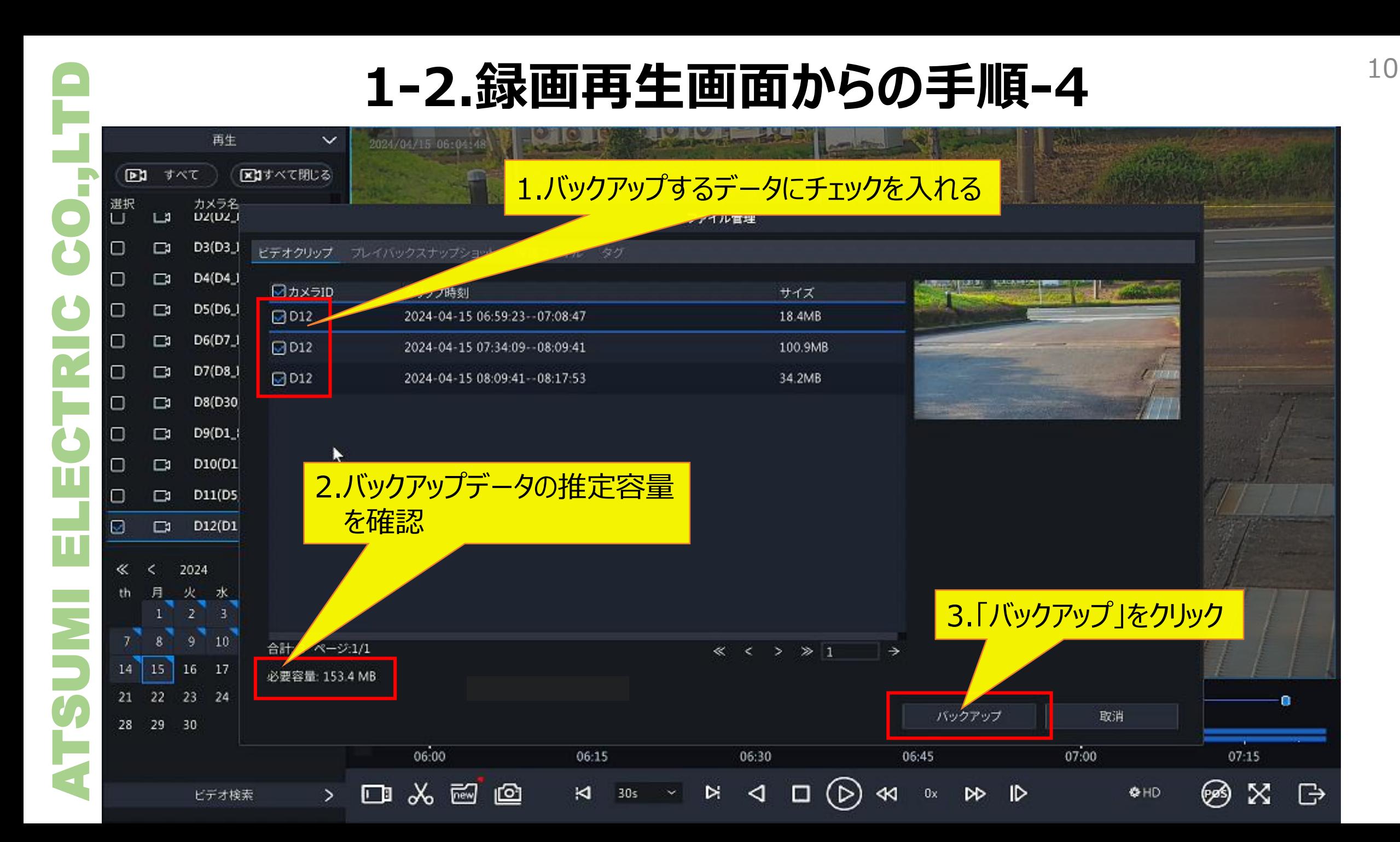

#### **1 - 2 .録画再生画面からの手順 - 5**

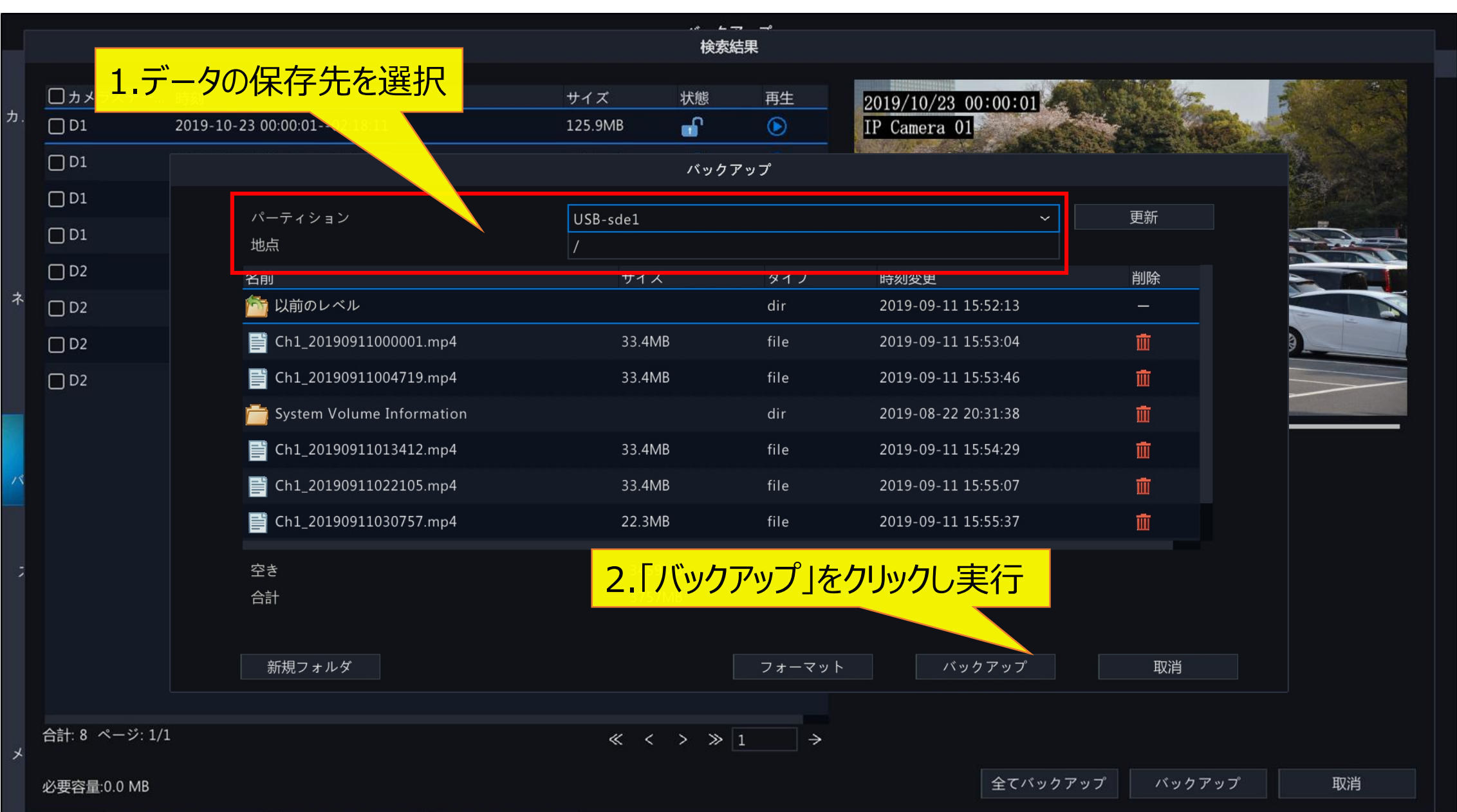

#### **1 - 2 .録画再生画面からの手順 - 6**

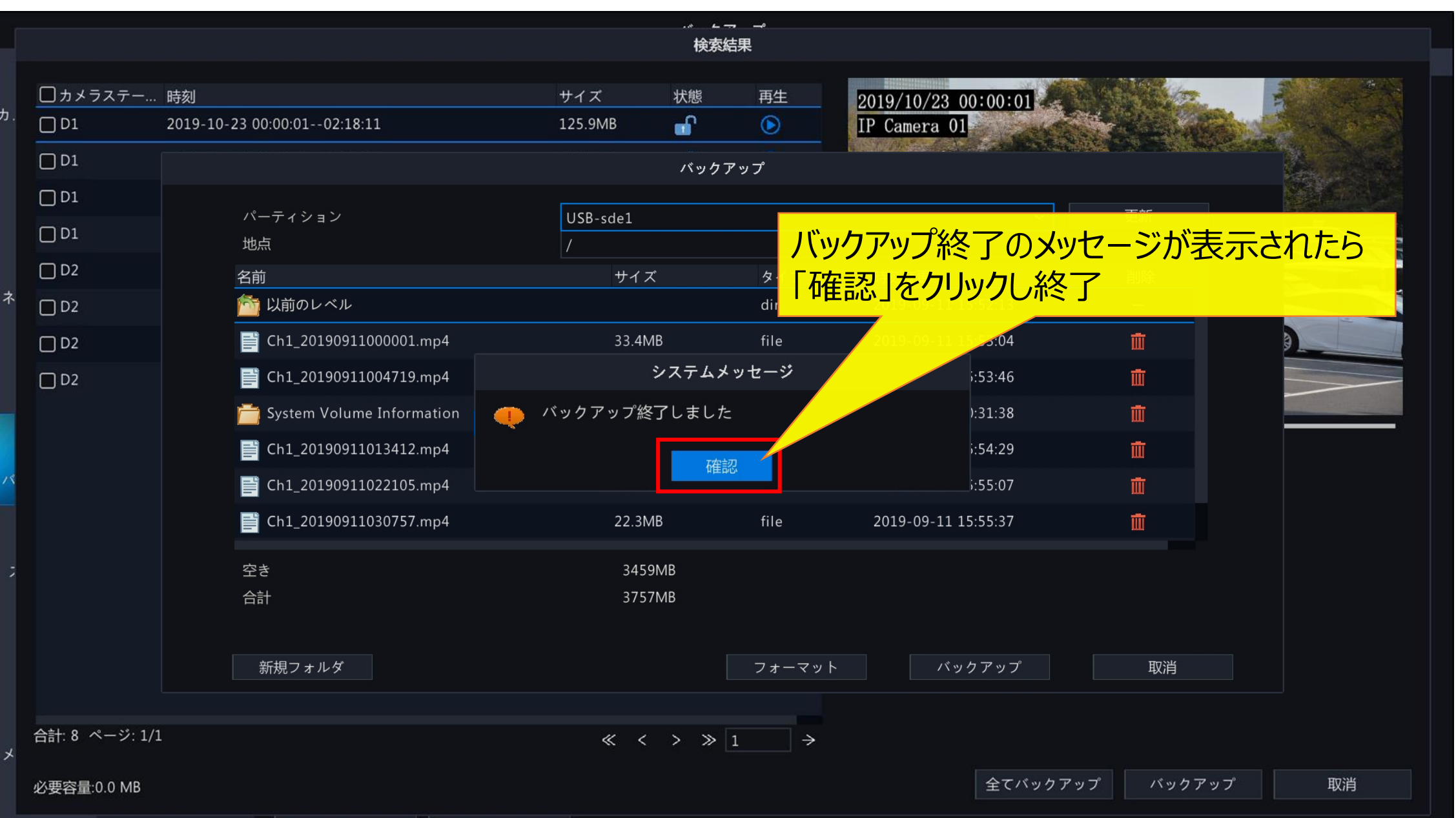

#### 2.バックアップデータの再生-1 2.バックアップデータの再生-1

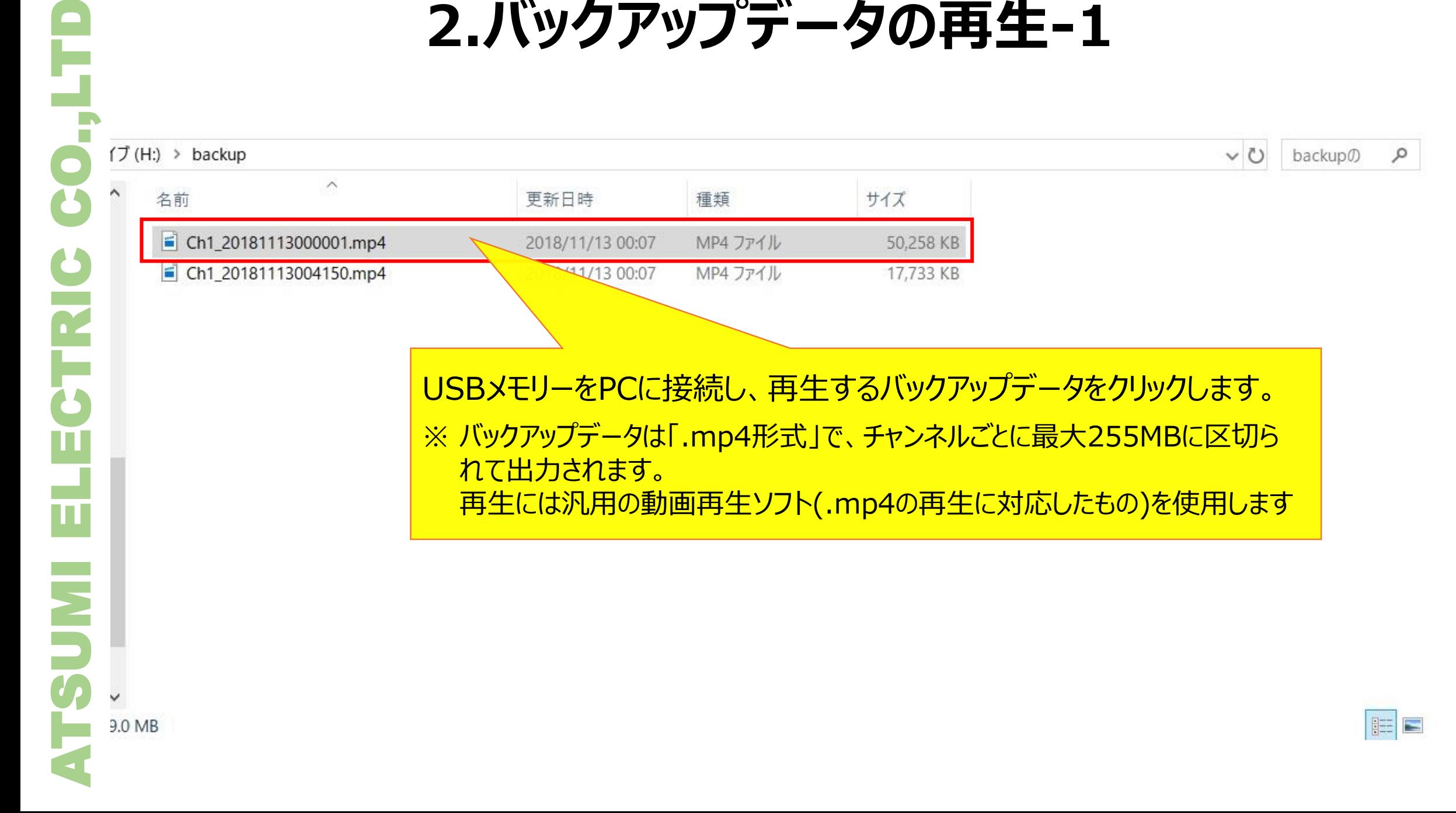

<sup>14</sup> **2.バックアップデータの再生-2**

△ D2\_S20230809000430\_E20230809001250.mp4 - VLCメディアプレイヤー メディア(M) 再生(L) オーディオ(A) ビデオ(V) 字幕(I) ツール(S) 表示(J) ヘルプ(H)

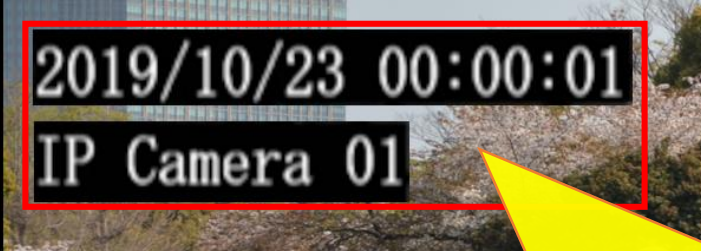

※ レコーダーからは日時やカメラ名などの情報は録画 録画データに付与されません

お画データに日時情報を付与するには、映像上 にカメラのOSDで表示し録画する必要があります。

詳細は別資料**「カメラ接続手順 」** を参照

D2 S20230809000430 E20230809001250.mp4

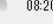

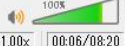